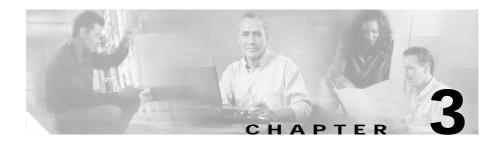

## **Managing VLANs**

CVDM-CSM allows you to configures the client-side and server-side VLANs. Creating the VLAN ID and setting the client/server modes can be performed.

CVDM-CSM VLAN configuration allows you to configure seven gateways and 255 alias IP addresses per VLAN.

This section includes the following topics:

- Viewing a VLAN, page 3-2
  - Viewing VLAN Client, page 3-8
  - Viewing VLAN Server, page 3-9
- Adding a VLAN, page 3-5
- Editing a VLAN, page 3-6

# Viewing a VLAN

Figure 3-1 VLAN Page

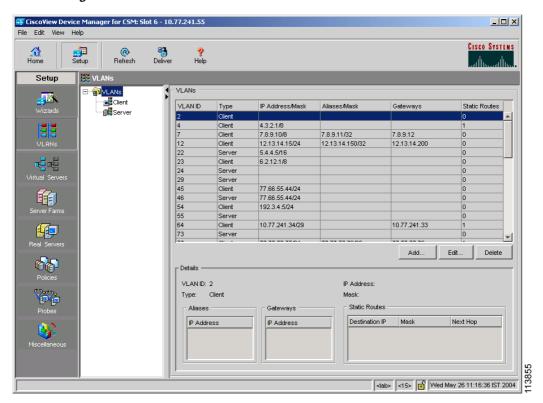

To view a VLAN:

- Step 1 Click **Setup** from the task bar.
- Step 2 Click VLAN in the left-most pane.

The following fields appear:

| Field                 | Description                         |
|-----------------------|-------------------------------------|
| VLAN ID               | ID for client/server VLANs.         |
| VLAN TYPE             | Type of VLAN for the client/server. |
| VLAN IP Address/Mask  | IP address and mask of VLANs.       |
| Alias IP Address/Mask | IP address and mask of the Aliases. |
| Gateway               | Gateway for the VLAN.               |
| Static Route          | Static Route for the VLAN.          |

Step 3 When you select any row, the configuration details of the corresponding VLAN are displayed with the following fields:

| Field          | Description                        |
|----------------|------------------------------------|
| VLAN ID        | ID for client/server VLANs.        |
| IP Address     | IP Address of the VLANs.           |
| Туре           | Type of the VLAN - client/server   |
| Mask           | Mask of the VLAN                   |
| Alias          | The IP address of the alias.       |
| Getaway        | The IP address of the Gateway.     |
| Static Routes  |                                    |
| Destination IP | The IP address of the destination. |
| Mask           | The mask address of the VLAN.      |
| Next Hop       | The next hop address.              |

From this page, you can access functions to do the following:

- Click **Add** to add a VLAN. For more information, see "Adding a VLAN" section on page 3-5.
- Click **Edit** to edit a VLAN. For more information, see "Editing a VLAN" section on page 3-6.

3-3

• Select a row and click **Delete** to delete a VLAN.

## Adding a VLAN

To add a VLAN:

- Step 1 Click Setup at the top of the window, click VLAN from the left-most pane, and select VLANs from the object selector.
- Step 2 Click the **Add** button, then select Single VLAN. The Add VLAN dialog box appears.
- Step 3 Enter the appropriate values.

| Field            | Description                                                                                                    |
|------------------|----------------------------------------------------------------------------------------------------|
| VLAN ID          | ID for client/server VLANs. User can select a VLAN ID from the list.                                                                                                    |
| VLAN Type        | Type of VLAN - User can select either Client or Server VLAN Type from the list.                                                                                              |
| VLAN IP Address  | IP Address of the VLAN.                                                                                                    |
| VLAN Subnet Mask | Subnet Masks of the VLAN.                                                                                                    |
| Aliases          | This group will display a table with Alias IP address and mask details. You can add an alias or delete an existing alias by clicking on Add and Delete buttons respectively. |
| Gateways         | This group will display a table with Gateway details. User can add a gateway or delete an existing gateway by clicking on Add and Delete buttons respectively.               |
| Static Routes    | ,                                                                                                    |
| Destination IP   | Enter the IP address of the destination.                                                                                                    |
| Mask             | Enter the mask address of the Destination IP.                                                                                                    |
| Next Hop         | Enter the Next Hop IP Address.                                                                                                    |
|                  |                                                                                                    |

## **Editing a VLAN**

To modify a single VLAN:

- Step 1 Click **Setup** at the top of the window, click **VLANs** from the left-most pane, and select **VLANs** from the object selector.
- **Step 2** From the table, select the VLAN that you want to modify.
- Step 3 Click the Edit button. The Edit VLAN dialog box appears.
- Step 4 Modify the appropriate values.

| Field            | Description                                                                                                    |
|------------------|----------------------------------------------------------------------------------------------------|
| VLAN ID          | The VLAN ID values for the selected row. This field cannot be edited.                                                                                                    |
| VLAN Type        | The VLAN Type values for the selected row. This field cannot be edited.                                                                                                    |
| VLAN IP Address  | IP Address of VLANs                                                                                                    |
| VLAN Subnet Mask | Subnet mask of VLANs                                                                                                    |
| Aliases          | This group will display a table with Alias IP address and mask details. User can add new alias or delete existing alias by clicking on Add and Delete buttons respectively. |
| Gateways         | This group will display a table with Gateway details. User can add new gateway or delete existing gateway by clicking on Add and Delete buttons respectively.               |
| Static Routes    | ·                                                                                                    |
| Destination IP   | Enter the IP address of the destination.                                                                                                    |
| Mask             | Enter the mask address of the Destination IP.                                                                                                    |
| Next Hop         | Enter the Next Hop IP Address.                                                                                                    |

## **Viewing VLAN Client**

To view a VLAN client:

- Step 1 Click Setup from the task bar.
- $\begin{tabular}{ll} Step 2 & Click VLAN in the left-most pane. Select $Client$ in the object selector. \end{tabular}$

The following fields appear:

| Field                 | Description                     |
|-----------------------|---------------------------------|
| VLAN ID               | ID for Client VLANs.            |
| VLAN IP Address/Mask  | IP address and mask of VLANs.   |
| Alias IP Address/Mask | IP address and mask of Aliases. |
| Gateway               | Gateway for the VLAN.           |
| Static Route          | Static Route for the VLAN.      |

# **Viewing VLAN Server**

To view a VLAN Server

- Step 1 Click Setup from the task bar.
- Step 2 Click VLAN in the left-most pane. Select Server in the Object Selector.

The following fields appear:

| Field                 | Description                     |
|-----------------------|---------------------------------|
| VLAN ID               | ID for Server VLANs.            |
| VLAN IP Address/Mask  | IP address and mask of VLANs.   |
| Alias IP Address/Mask | IP address and mask of Aliases. |
| Gateway               | Gateway for the VLAN.           |
| Static Route          | Static Route for the VLAN.      |

3-9

Viewing VLAN Server